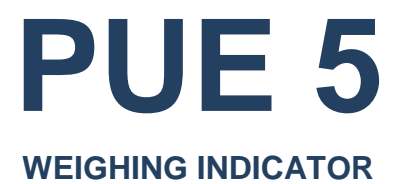

# USER MANUAL

ITKU-84-04-04-24-EN

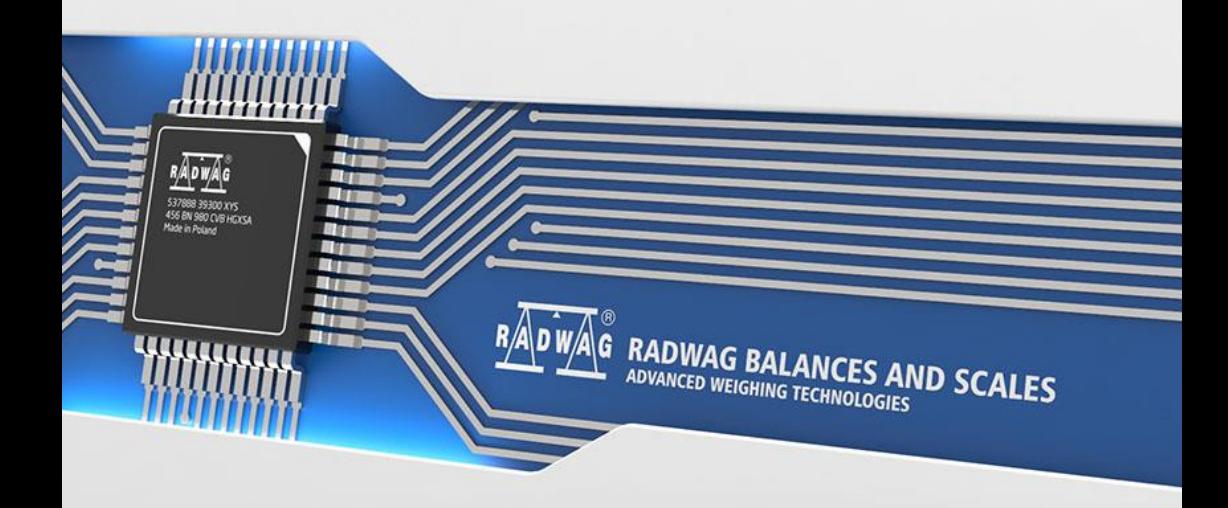

## APRIL 2024

# **PRECAUTIONS**

Prior to installation, use or maintenance activities, carefully read this user manual. Use the PUE 5 Indicator only as intended.

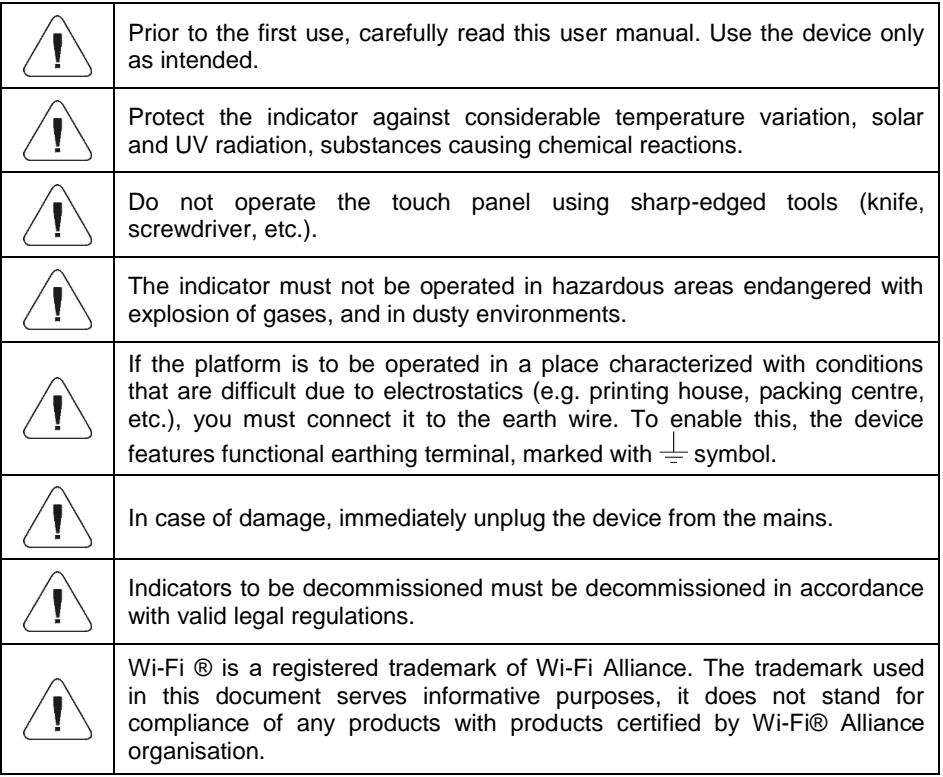

## **Contents**

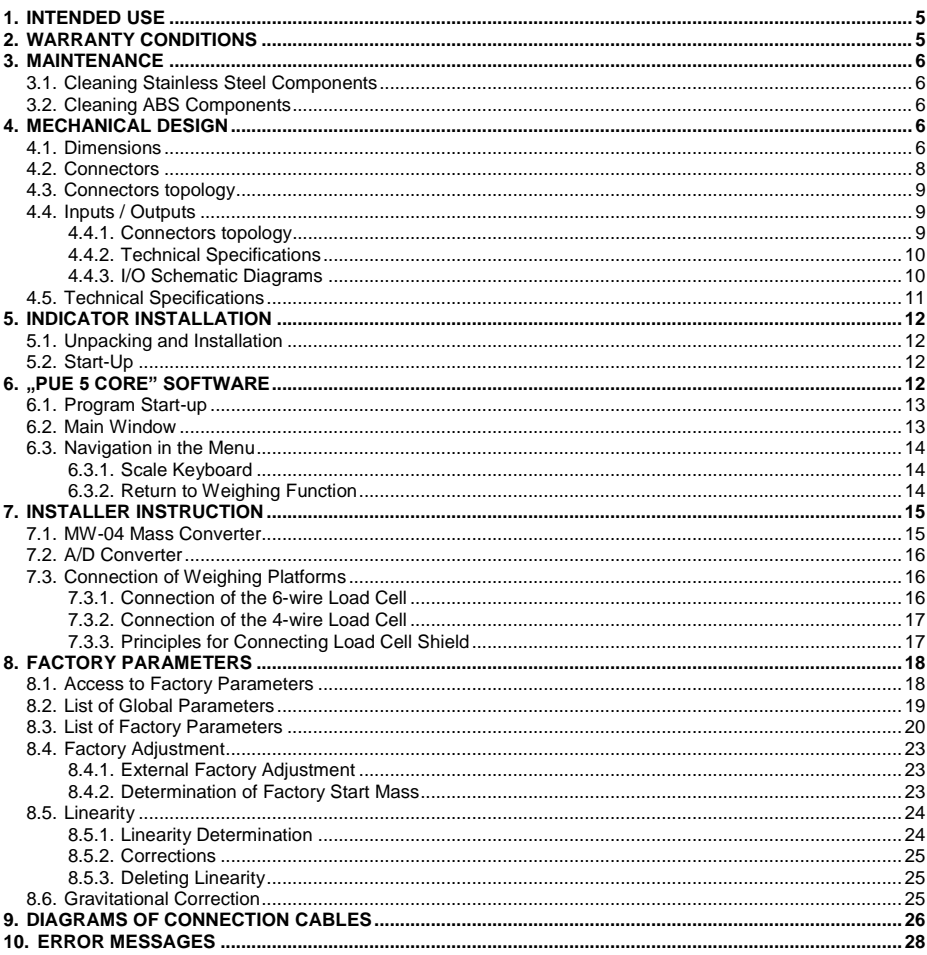

## <span id="page-4-0"></span>**1. INTENDED USE**

PUE 5.15, PUE 5.19 indicators are designed for scales that work with strain gauge load cells. The indicators' housing is made of stainless steel. PUE 5.15, PUE 5.19 are intended to be used in industry. A big colorful screen of the indicator with a touch panel makes the software operation much more comfortable since there is no need to use a keyboard.

PUE 5 indicator is a genuine device that consists of two units: the computer and the weighing module, placed in one housing. Both of these units are connected via an internal interface.

The possibility of using common operating systems allows external companies to create its software or to use the existing one. Such common devices as PC computers can be used with the terminal, which is a great advantage while creating a network. Individual workstation with the PC device is as well possible.

## <span id="page-4-1"></span>**2. WARRANTY CONDITIONS**

- A. RADWAG feels obliged to repair or exchange all elements that appear to be faulty by production or by construction.
- B. Defining defects of unclear origin and means of their elimination can only be realized with assistance of the manufacturer and user representatives.
- C. RADWAG does not bear any responsibility for damage or losses resulting from unauthorized or inadequate performing of production or service processes.
- D. The warranty does not cover:
	- mechanical damage caused by product exploitation other than intended, damage of thermal and chemical origin, damage caused by lightning, overvoltage in the power grid or other random event,
	- inappropriate cleaning habits.
- E. Loss of warranty takes place if:
	- a repair is carried out outside RADWAG authorized service point,
	- service claims intrusion into mechanical or electronic construction by unauthorized people,
	- other than original version of the operating system is installed,
	- the scale does not bear security seal stickers.
- F. For detailed warranty conditions read the service card.
- G. Contact with the central authorized service: +48 (48) 386 63 30.

## <span id="page-5-0"></span>**3. MAINTENANCE**

#### <span id="page-5-1"></span>**3.1. Cleaning Stainless Steel Components**

Avoid using cleansers containing any corrosive chemicals, e.g. bleach (with chlorine). Do not use cleansers containing abrasive substances. Always remove the dirt using microfiber cloth to avoid damage of protective coating.

Daily cleaning routine (removal of small stains):

- 1. Remove the dirt using cloth dipped in warm water.
- 2. For best results, add a little bit of dishwashing detergent.

#### <span id="page-5-2"></span>**3.2. Cleaning ABS Components**

To clean dry surfaces and avoid smudging, use clean non-colouring cloths made of cellulose or cotton. You can use a solution of water and detergent (soap, dishwashing detergent, glass cleaner). Gently rub the cleaned surface and let it dry. Repeat the cleaning process if necessary.

In the case of hard to remove contamination, e.g. residues of adhesive, rubber, resin, polyurethane foam etc., you can use a special cleaning agents based on a mixture of aliphatic hydrocarbons that do not dissolve plastics. Before using the cleanser for all surfaces we recommend carrying out tests. Do not use cleansers containing abrasive substances.

## <span id="page-5-3"></span>**4. MECHANICAL DESIGN**

#### <span id="page-5-4"></span>**4.1. Dimensions**

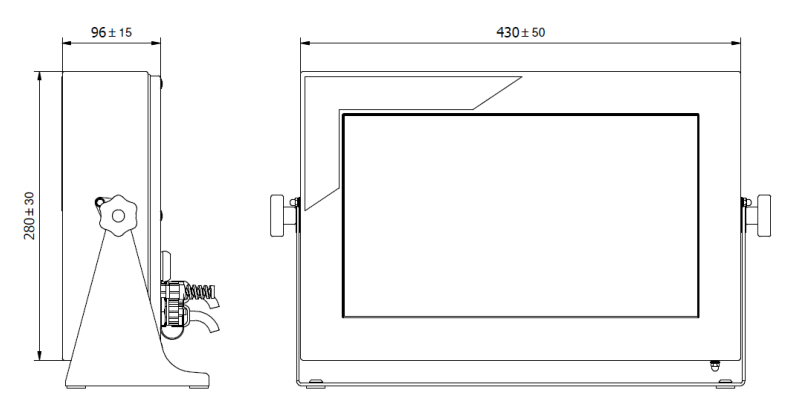

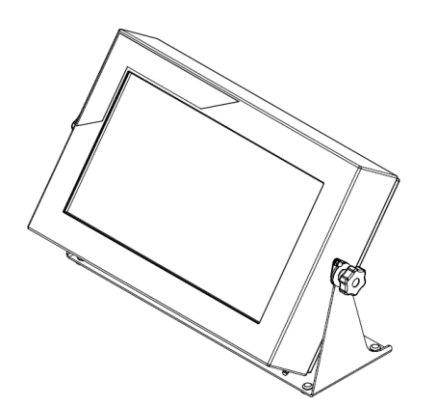

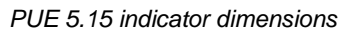

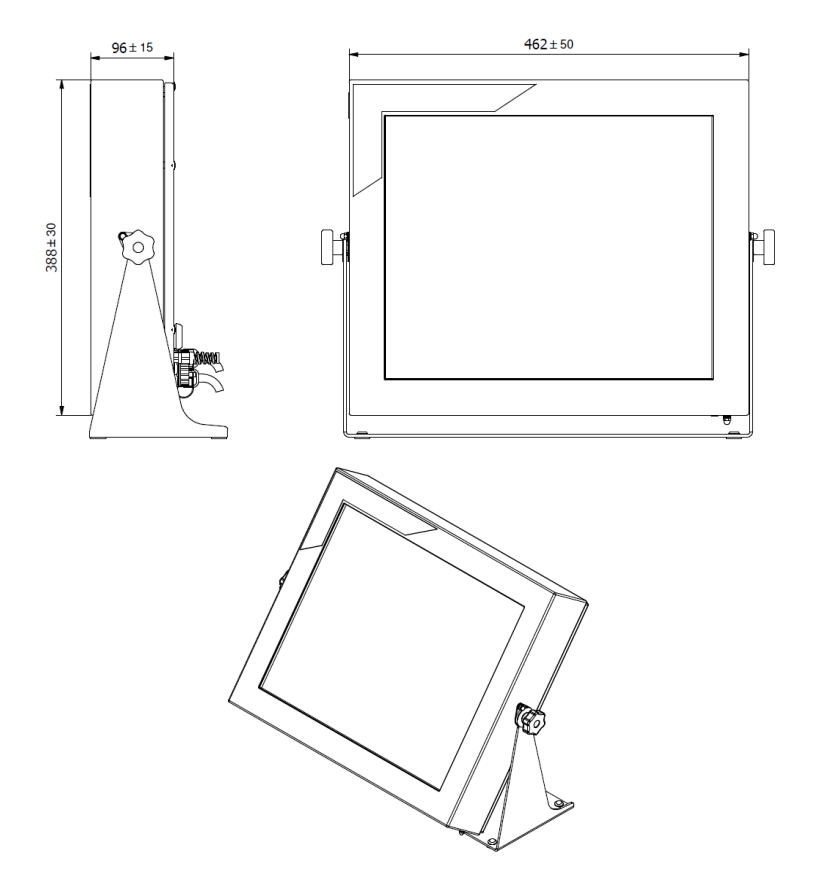

*PUE 5.19 indicator dimensions*

### <span id="page-7-0"></span>**4.2. Connectors**

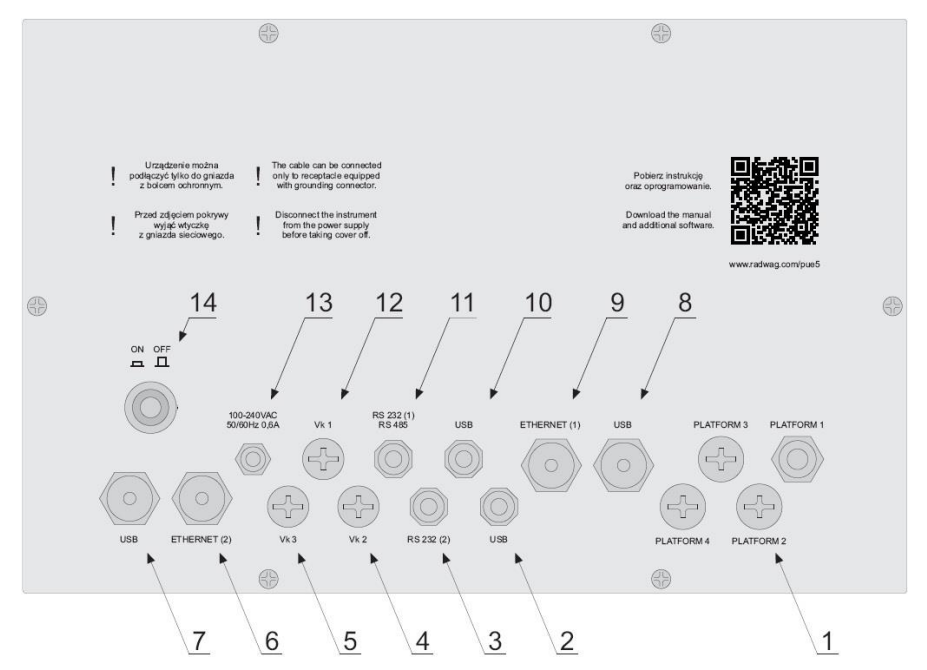

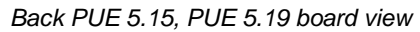

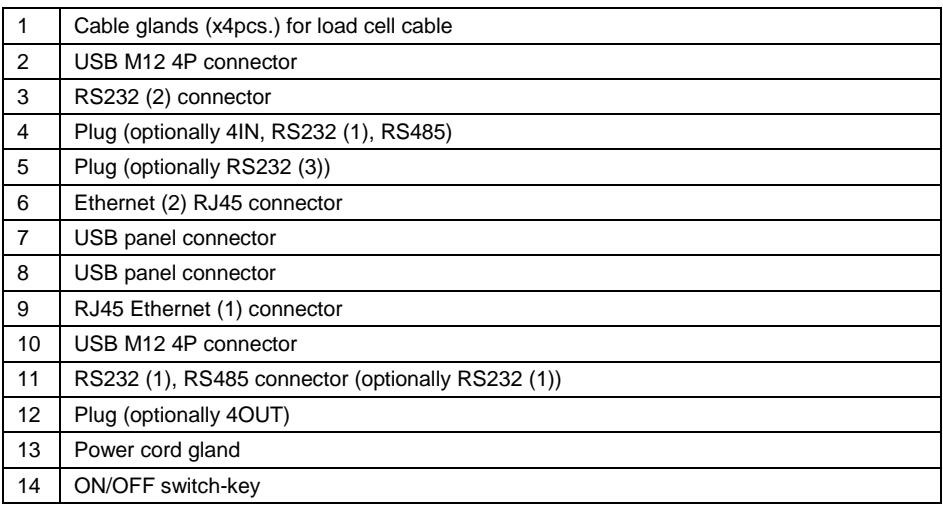

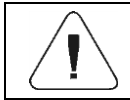

*Number of particular connectors may depend on weighing terminal current configuration.*

#### <span id="page-8-0"></span>**4.3. Connectors topology**

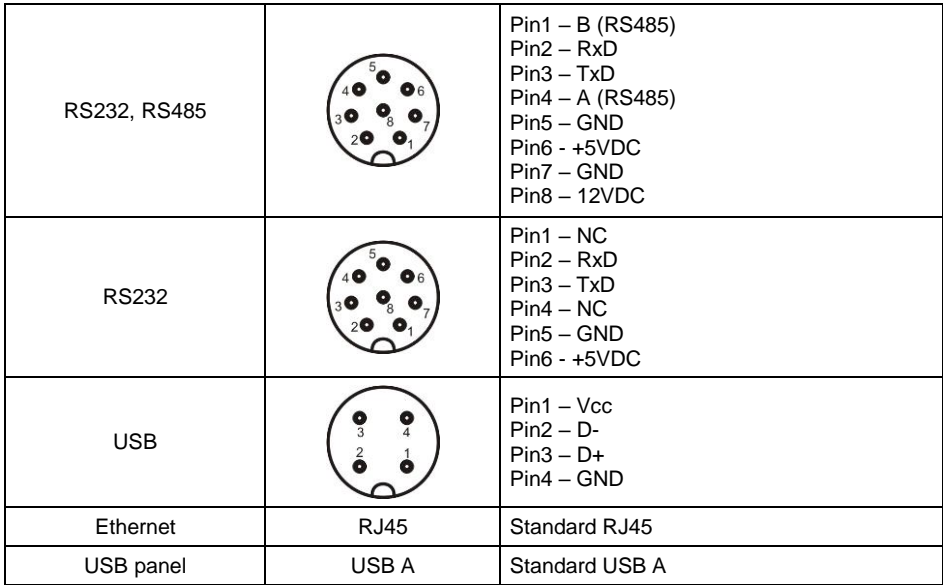

#### <span id="page-8-1"></span>**4.4. Inputs / Outputs**

*Optional design*

The PUE 5 indicator is optionally equipped with 4 optoisolated inputs and 4 semiconductor outputs (solid-state relays).

#### <span id="page-8-2"></span>**4.4.1. Connectors topology**

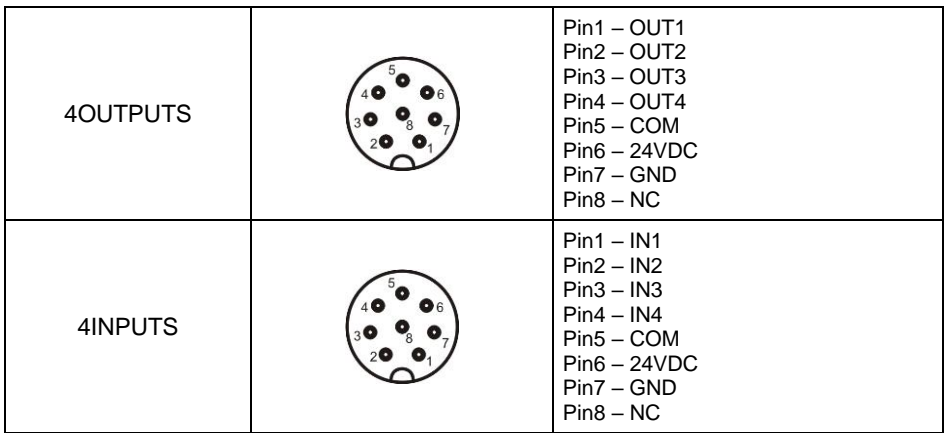

## <span id="page-9-0"></span>**4.4.2. Technical Specifications**

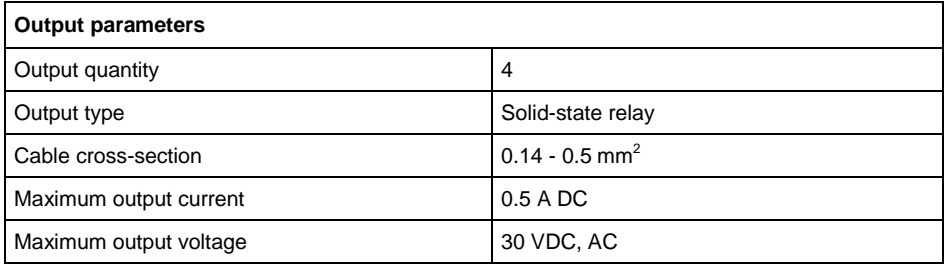

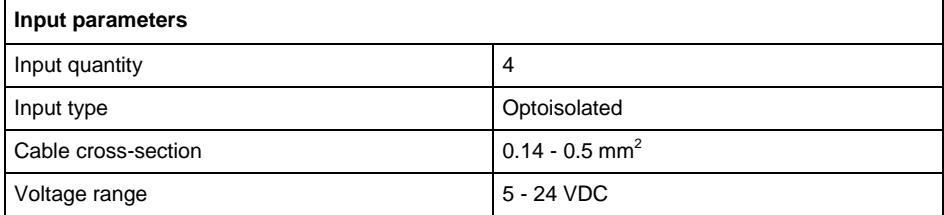

### <span id="page-9-1"></span>**4.4.3. I/O Schematic Diagrams**

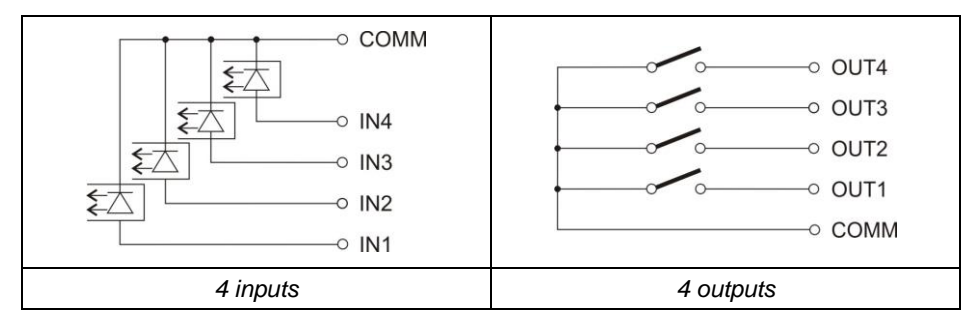

# <span id="page-10-0"></span>**4.5. Technical Specifications**

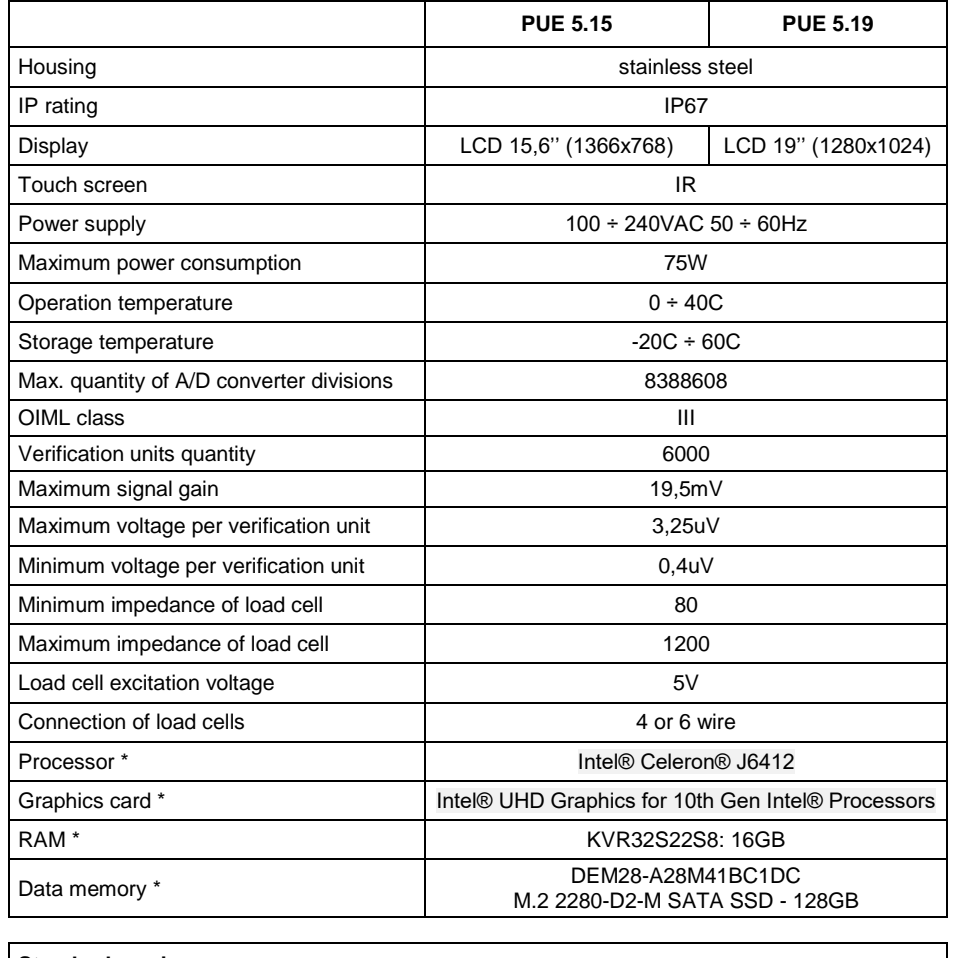

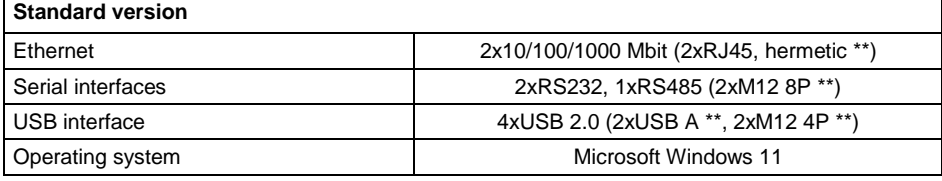

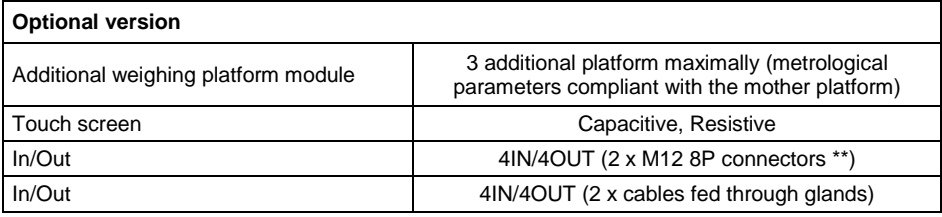

**\*)** - or compatible.

**\*\*)** - Tightness provided with dust cover or cable mount installed.

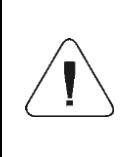

*Components of manufacturers other than specified above are allowed providing they feature comparable functional parameters. Need for substitution of particular component manufacturer may be an effect of technological progress or general market trends.*

# <span id="page-11-0"></span>**5. INDICATOR INSTALLATION**

#### <span id="page-11-1"></span>**5.1. Unpacking and Installation**

- A. Take the indicator out of the packaging.
- B. Connect the indicator to a weighing platform, next place the weighing device on a flat and even surface. Keep it away from any sources of heat.
- C. To level the weighing instrument turn its feet. Keep turning the feet until the air bubble takes central position:

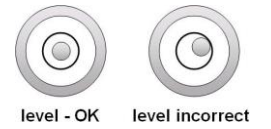

## <span id="page-11-2"></span>**5.2. Start-Up**

- Turn the power on, do it by pressing **ON/OFF** switch located at the back of the indicator housing. Operating system loading begins.
- After completing the startup procedure, the device is ready for operation.

# <span id="page-11-3"></span>**6. "PUE 5 CORE" SOFTWARE**

**"PUE 5 Core"** is a program designed to enable control of MW-04 mass converter. The program allows you to calibrate the mass converter, read mass, tare, zero, set filters, etc.

#### <span id="page-12-0"></span>**6.1. Program Start-up**

The program can be launched using the **<PUE 5 Core>** shortcut on the desktop. After starting the program, the main program window will be displayed.

#### <span id="page-12-1"></span>**6.2. Main Window**

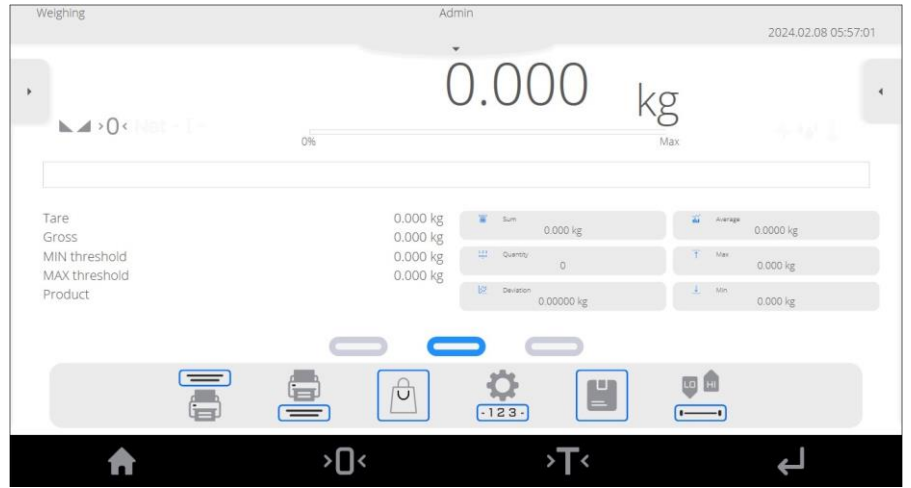

**The home page can be divided into 5 fields:**

• The upper part of the screen shows information on current working mode, logged user, date, time, active connection to PC.

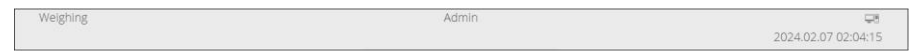

The weighing result and scale leveling box is displayed below.

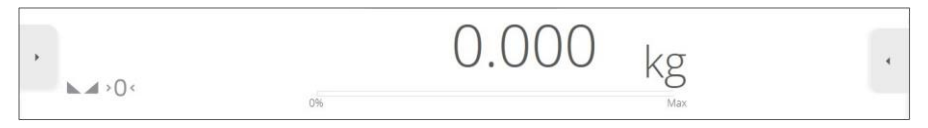

 Below is a box containing additional related information with currently performed activities.

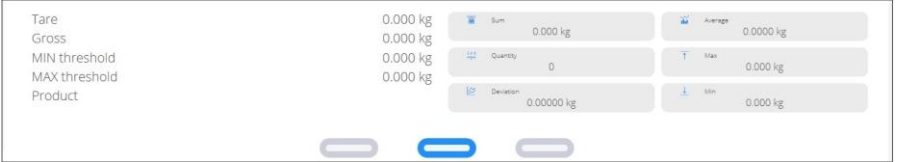

The on-screen functional buttons are showed below:

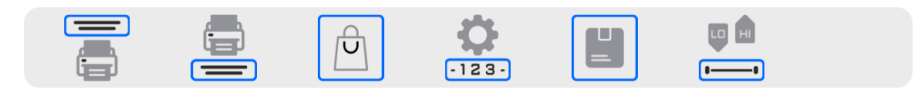

At the bottom of the screen you can see permanent functional buttons:

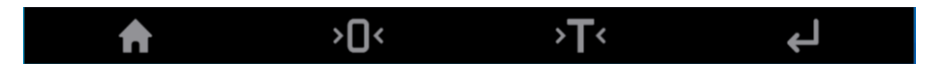

#### <span id="page-13-0"></span>**6.3. Navigation in the Menu**

Navigation in the menu is intuitive and user-friendly. Thanks to the touch screen display, it is very easy to use the program. Press the screen button or field in the screen to activate the assigned operate or function.

#### <span id="page-13-1"></span>**6.3.1. Scale Keyboard**

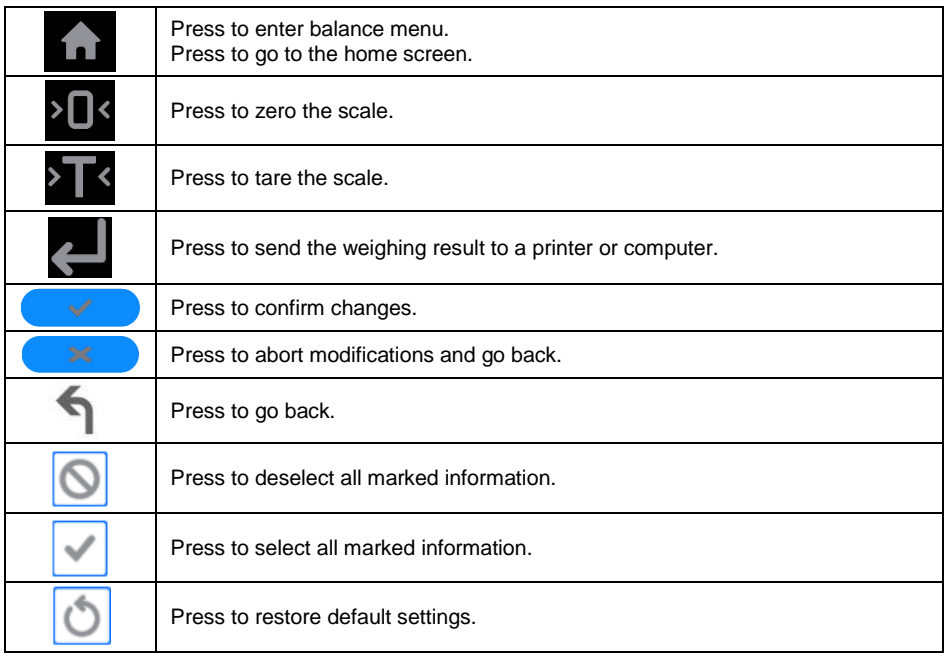

#### <span id="page-13-2"></span>**6.3.2. Return to Weighing Function**

Any changes made in the scale memory are automatically recorded in the menu after going back to the home screen.

#### **Procedure:**

- **Press button a couple of times to make the scale return to home** screen.
- Press in in the lower bar to return to home page immediately.

# <span id="page-14-0"></span>**7. INSTALLER INSTRUCTION**

The PUE 5 indicator can be a base component of a load cell scale.

#### <span id="page-14-1"></span>**7.1. MW-04 Mass Converter**

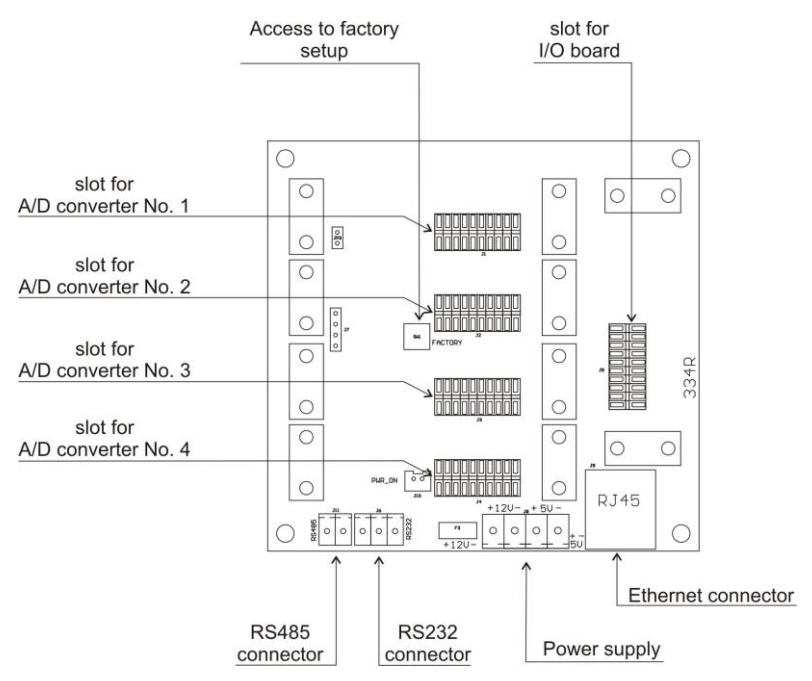

*MW-04 Mass Converter*

MW-04 Mass Converter (334Rxxxx) functions as a base component comprising A/D converter boards and 4IN/4OUT board. The controller features also button enabling access to service parameters. Mass Converter are protected against intrusion by means of a metal sealed shield. Communication with PC module is established via RS232 (COM1).

#### <span id="page-15-0"></span>**7.2. A/D Converter**

A/D converter board is mounted on the MW-04 mass converter. It is possible to install 4 A/D converters maximally. Weighing parameters for all converters are identical.

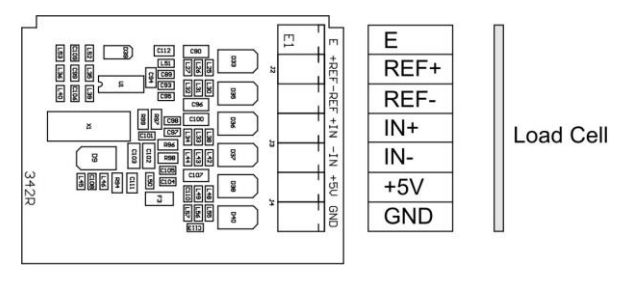

*A/D converter board*

#### <span id="page-15-1"></span>**7.3. Connection of Weighing Platforms**

#### <span id="page-15-2"></span>**7.3.1. Connection of the 6-wire Load Cell**

Connection for load cells featuring 6-lead cable shall be carried out in accordance with diagram presented in figure below:

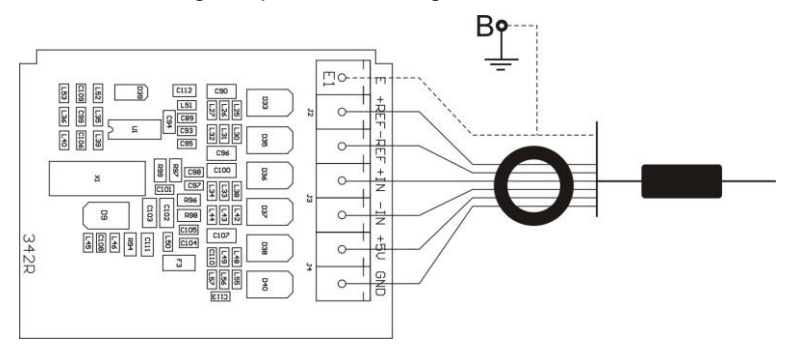

*Connection of the 6-wire Load Cell*

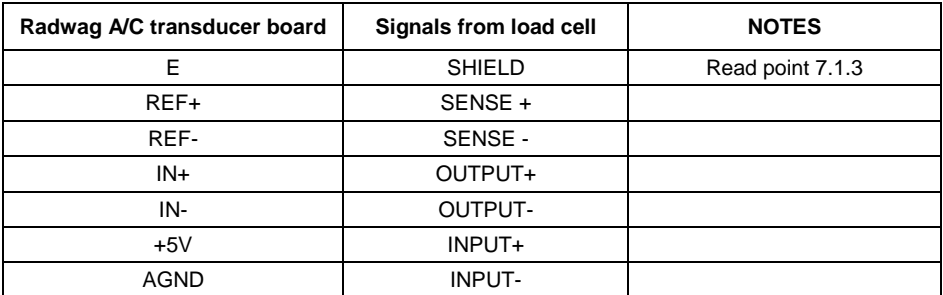

#### <span id="page-16-0"></span>**7.3.2. Connection of the 4-wire Load Cell**

Connection for load cells featuring 4-lead cable shall be carried out in accordance with diagram presented in figure below:

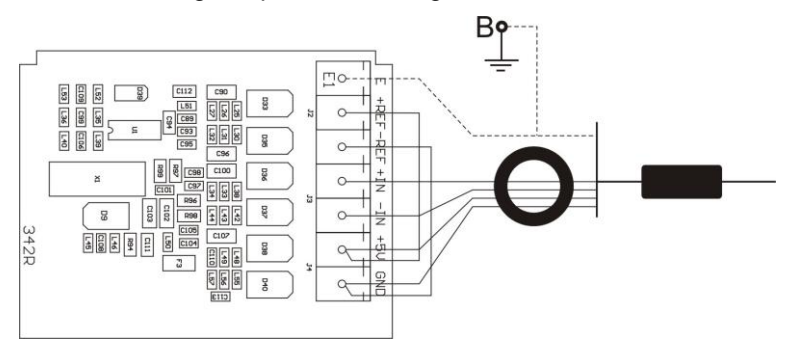

*Connection of the 4-wire load cell*

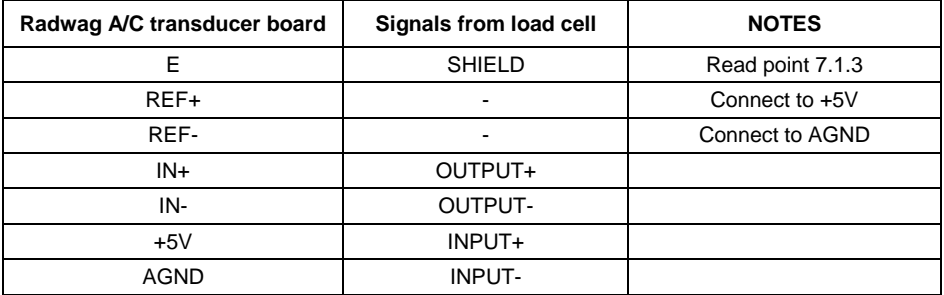

Using sections of LiY 0,34mm2 cable, provide connection between REF+ and +5V, and between REF- and AGND.

#### <span id="page-16-1"></span>**7.3.3. Principles for Connecting Load Cell Shield**

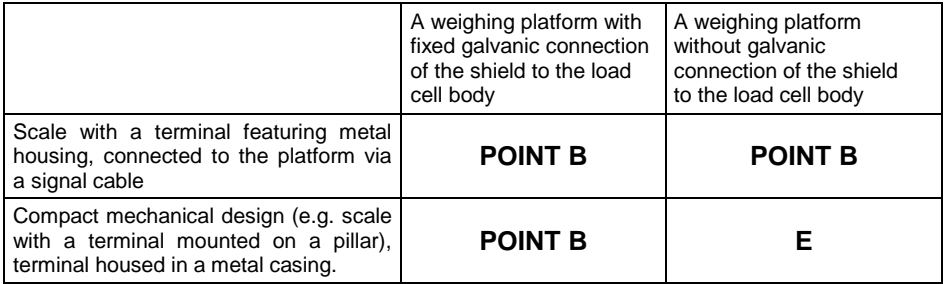

**Point B –** threaded pin electrically connected with a weighing indicator housing. **E –** solder point on an A/D converter board.

# <span id="page-17-0"></span>**8. FACTORY PARAMETERS**

When you activate the factory settings mode in the scale, you can change both user parameters and all factory parameters. This means that you can define parameters of the entire scale.

#### <span id="page-17-1"></span>**8.1. Access to Factory Parameters**

The factory button on MW-04 module is accessible after dismounting a covering shield. To access the button one need to:

- Remove a protection sticker covering a screw,
- Unscrew the uncovered screw.
- Lift up the shield carefully.

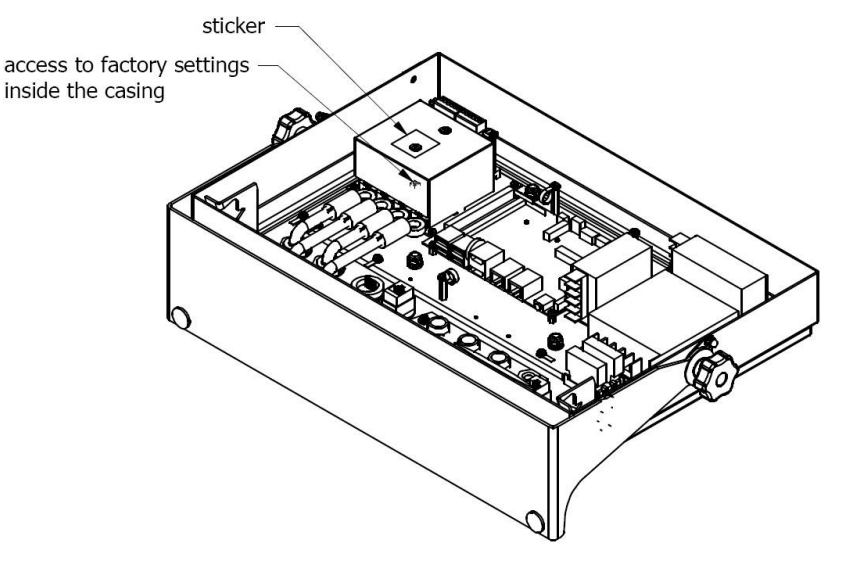

*Access to factory settings inside the casing*

- Press ON/OFF switch to power the indicator, the switch is to be found at the back of the housing, wait for the operating system to be loaded.
- After completing the startup procedure, run the **"PUE 5 Core"** program using the **<PUE 5 Core>** shortcut on the desktop.
- Press and hold the internal **SW1** button located on the MW-04 mass converter board for approximately 3 seconds.

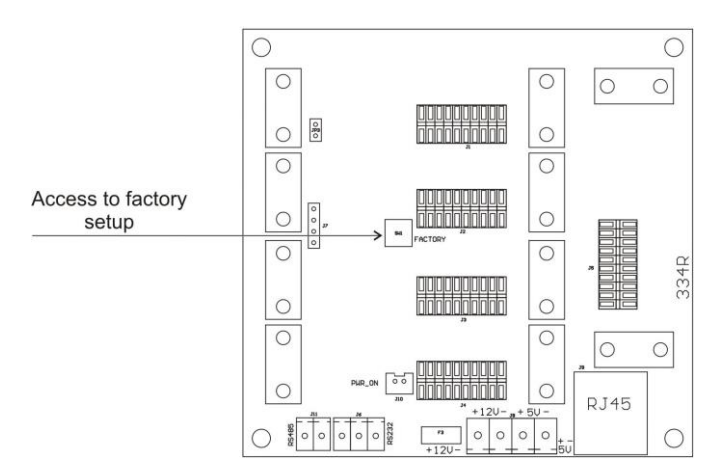

*Factory parameters access button*

 Use to enter main menu with two submenus displayed: **<Global>** and **<Factory>**.

<span id="page-18-0"></span>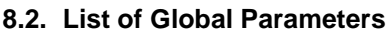

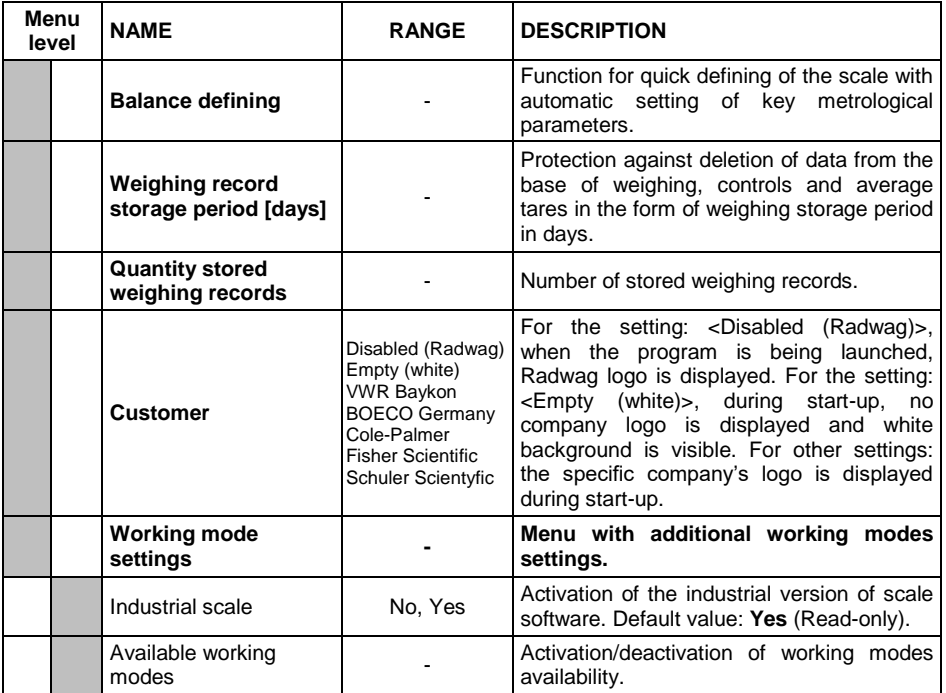

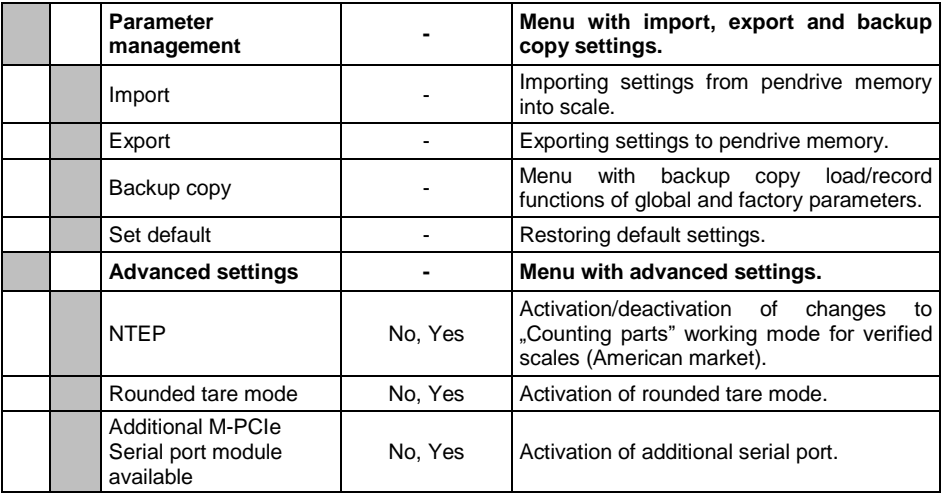

## <span id="page-19-0"></span>**8.3. List of Factory Parameters**

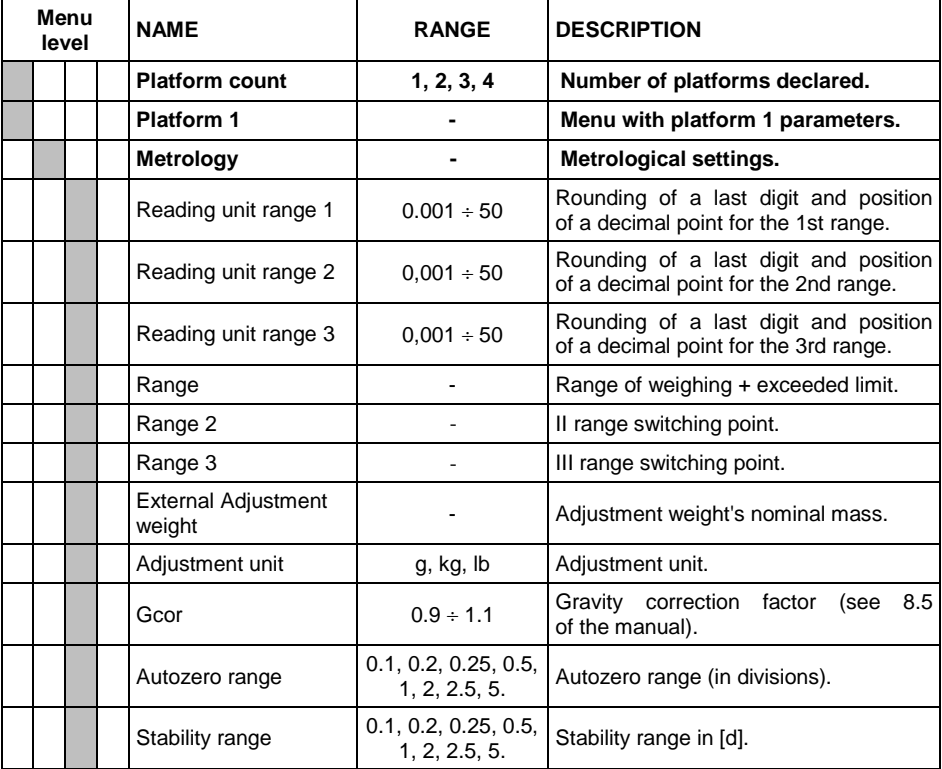

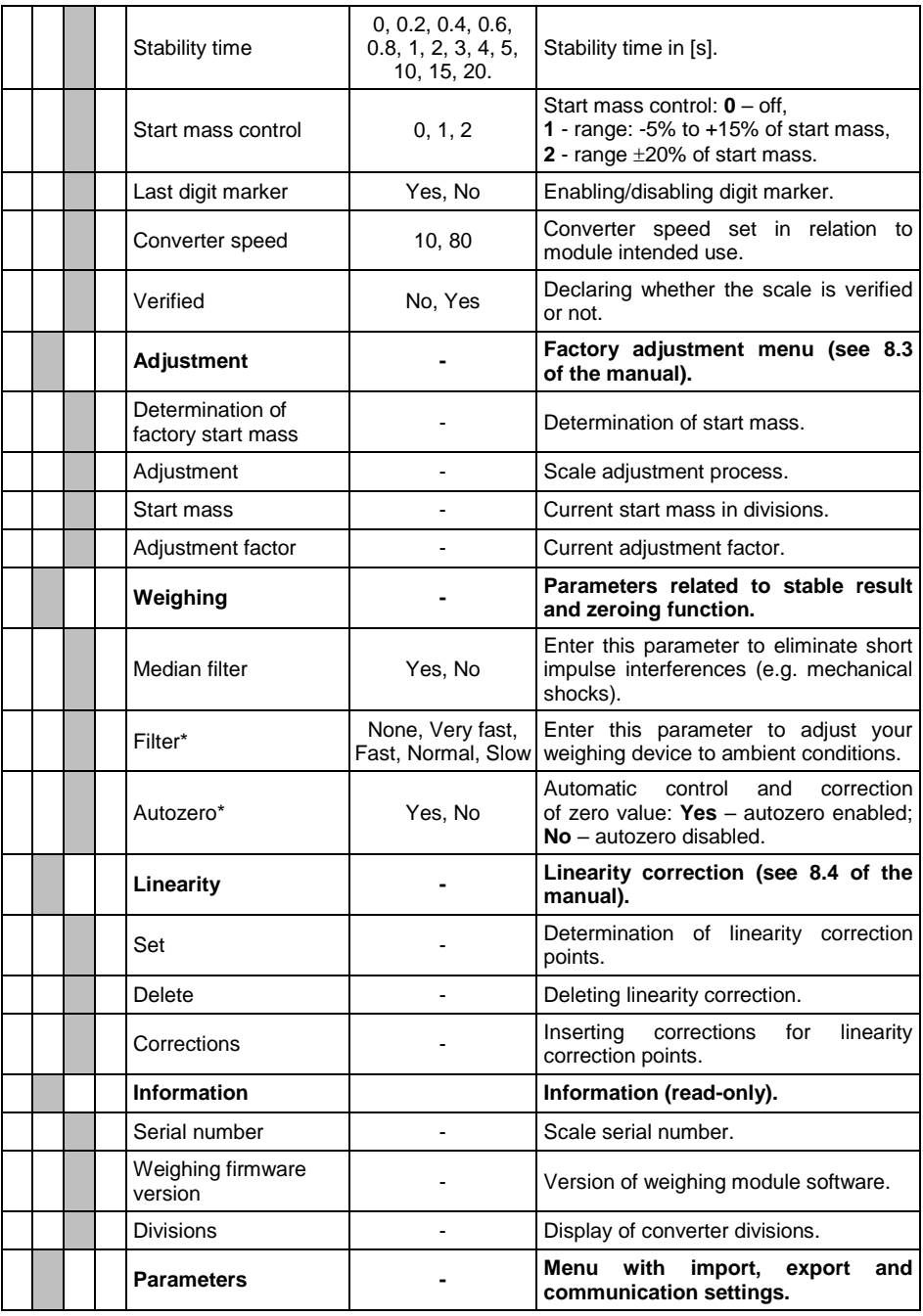

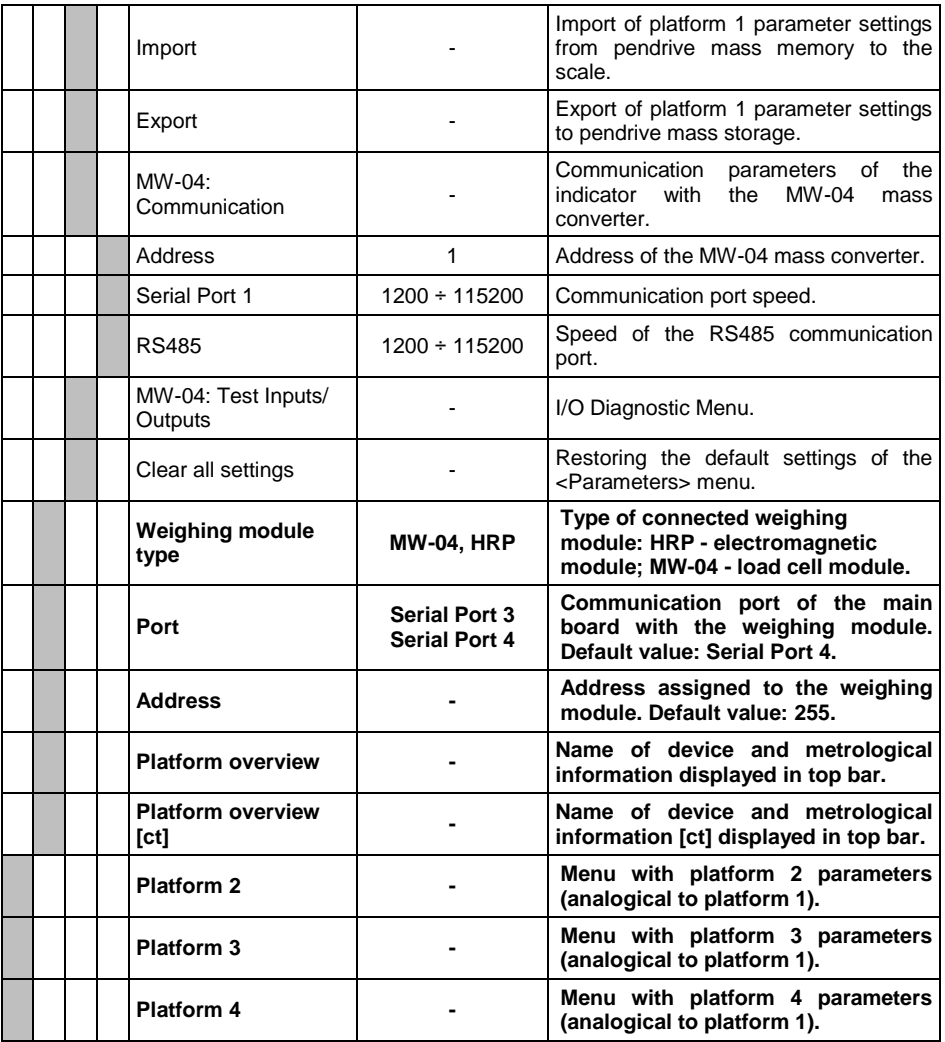

**\*)** - Diagnostic parameters that reflect operator parameters from **<Readout>** submenu. Changing values of these parameters does not cause **<Readout>** parameters values to be overwritten.

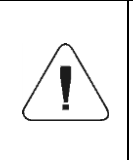

*The aforesaid list of factory parameters assumes operation of 1 weighing platform. In case of more platforms, enter <Factory> menu to see a list of declared platforms. The list of parameters for each platform is analogical to the one described in the aforesaid list.*

#### <span id="page-22-0"></span>**8.4. Factory Adjustment**

#### <span id="page-22-1"></span>**8.4.1. External Factory Adjustment**

- Enter **<Factory>** menu and select platform number.
- Go to **<Adjustment>** submenu and enter **<Adjustment>** function. The message: **<Adjustment: Unload the weighing pan>** will be displayed.
- $\bullet$  Unload weighing pan and press to  $\bullet$  to confirm the message.
- While determining the start mass, the following message will be displayed: **<Adjustment: Factory Start Mass Determination>**.
- When the start mass determination procedure is finished, the scale display will show the following message: **<Adjustment: Load xxx>** (where: xxx – adiustment mass).
- Load the weighing pan and press  $\bullet$  to confirm. The following message will be displayed: **<Adjustment: Adjustment>**.
- Once the process is completed, the following message will appear: **<Adjustment: Unload the weighing pan>**.
- $\bullet$  Unload weighing pan and press  $\bullet$   $\bullet$  to confirm the message.
- You will see the following message: **<Adjustment: Completed>**.
- Press  $\bullet$   $\bullet$  to confirm the message. The scale will return to **<Adjustment>** submenu.

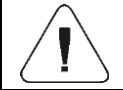

*External factory adjustment of the additional platform is analogical to the above-stated description.*

#### <span id="page-22-2"></span>**8.4.2. Determination of Factory Start Mass**

- Enter **<Factory>** menu and select platform number.
- Go to **<Adjustment>** submenu and enter **<Factory start mass determination>** function. The following message will be displayed: **<Factory start mass determination: Unload the weighing pan>**.
- $\bullet$  Unload weighing pan and press  $\bullet$   $\bullet$  to confirm. The following message will be displayed: **<Factory start mass determination: Factory start mass determination>**.
- When the process is finished, the following message will appear: **<Factory start mass determination: Completed>**.
- Press  $\bullet$   $\bullet$  to confirm the message. The scale will return to **<Adjustment>** submenu.

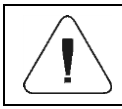

#### <span id="page-23-0"></span>**8.5. Linearity**

### <span id="page-23-1"></span>**8.5.1. Linearity Determination**

Determining mass for each step of the linearity and corrections via scale software.

#### **Procedure:**

- Enter **<Factory>** menu and select platform number.
- Enter **<Linearity / Determine>** submenu. **<Mass>** edit box and an onscreen keyboard are displayed.
- Unload the platform.
- Enter required mass (the first linearity correction point) and press button. **<Put xxx>** message (where: xxx – entered mass value) is displayed.
- Load the weighing pan with the required mass value of the first linearity correction point, wait for stabilization and press  $\Box$  button.
- **<Mass>** edit box with an on-screen keyboard is displayed. Determine next linearity correction point.
- Proceed likewise for second linearity correction point. Scale software enables determining max 6 linearity correction points.
- Upon confirmation of the last (sixth) linearity correction point, **<Linearity>** submenu is displayed automatically.
- In the case of determining the quantity of linearity correction points lower than the maximum, upon **<Mass>** edit box displaying (determination of the next linearity correction point) press  $\sim$  button.
- **<Linearity>** menu is displayed automatically.
- Return to weighing.

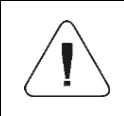

*In a case when zero value of the linearity correction point is confirmed by pressing* **button** *the following message is displayed: <Value too low>.*

#### <span id="page-24-0"></span>**8.5.2. Corrections**

Editing corrections for linearity correction points.

#### **Procedure:**

- Enter **<Factory>** menu and select platform number.
- Enter **<Linearity / Corrections>** submenu. A list of determined linearity correction points is displayed. The list contains previously determined mass values for each correction point and deviations determined in reading units.
- Upon selecting required entry **<Mass>** edit box and an on-screen keyboard are displayed. The edit box contains previously declared mass value.
- Load the weighing pan with required mass value and press button.
- **<Correction>** edit box with an on-screen keyboard is displayed automatically.
- If upon stabilization of the result displayed mass value differs from the declared mass, use the on-screen keyboard to insert required correction.
- If there is a need to enter negative value, write  $\frac{1}{n}$  sign before the number.
- Press  $\bullet$  **button to confirm, list of linearity correction points** is displayed again.
- Correcting the linearity correction point no. 2 is analogous.
- Return to weighing.

#### <span id="page-24-1"></span>**8.5.3. Deleting Linearity**

- Enter **<Factory>** menu and select platform number.
- Enter **<Linearity / Delete>** submenu. **<Delete?>** message is displayed.
- Press  $\vee$   $\vee$  key to confirm.
- Return to weighing.

#### <span id="page-24-2"></span>**8.6. Gravitational Correction**

The gravitational correction function eliminates changes of gravity forces at various latitudes. It allows proper adjustment of the scale away from the further use spot. The gravitational correction must be entered on the basis of tables provided by "RADWAG Wagi Elektroniczne" or through calculation as per the following equation:

$$
Gcor = \frac{g_{_{uzyt.}}}{g_{_{kal.}}}
$$

The permissible range, approved by the program, of correction values is as follows:  $0,90000 \div 1,99999$ .

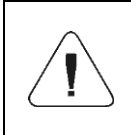

*If the scale is adjusted in the use area, <Gcor> parameter must be set as 1.00000. In case the scale is adjusted away from the further use spot, always enter the gravitational correction.*

#### <span id="page-25-0"></span>**9. DIAGRAMS OF CONNECTION CABLES**

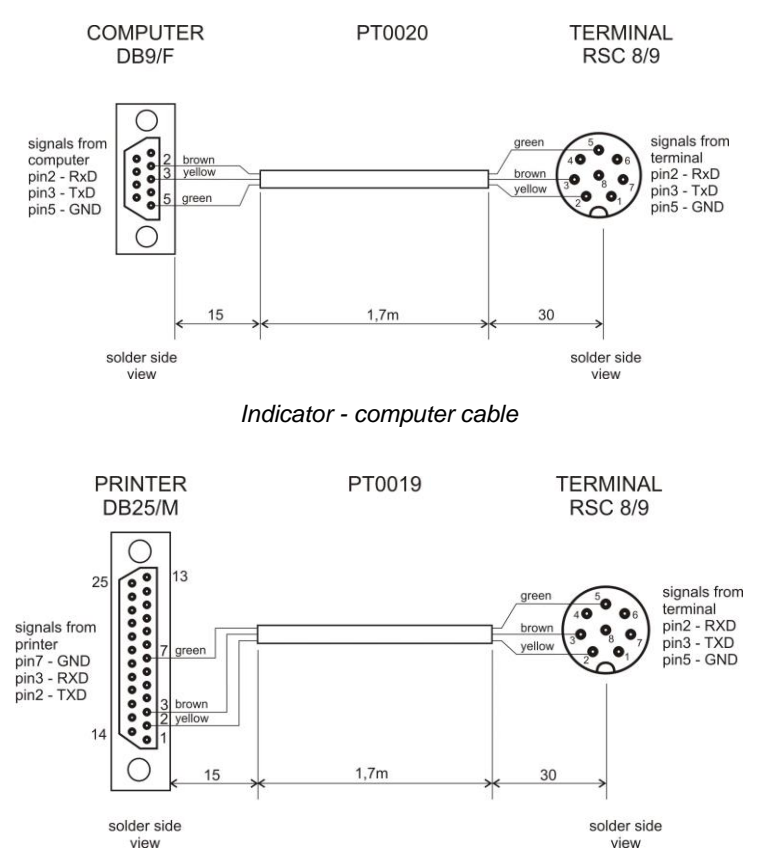

*Indicator - printer cable (EPSON)*

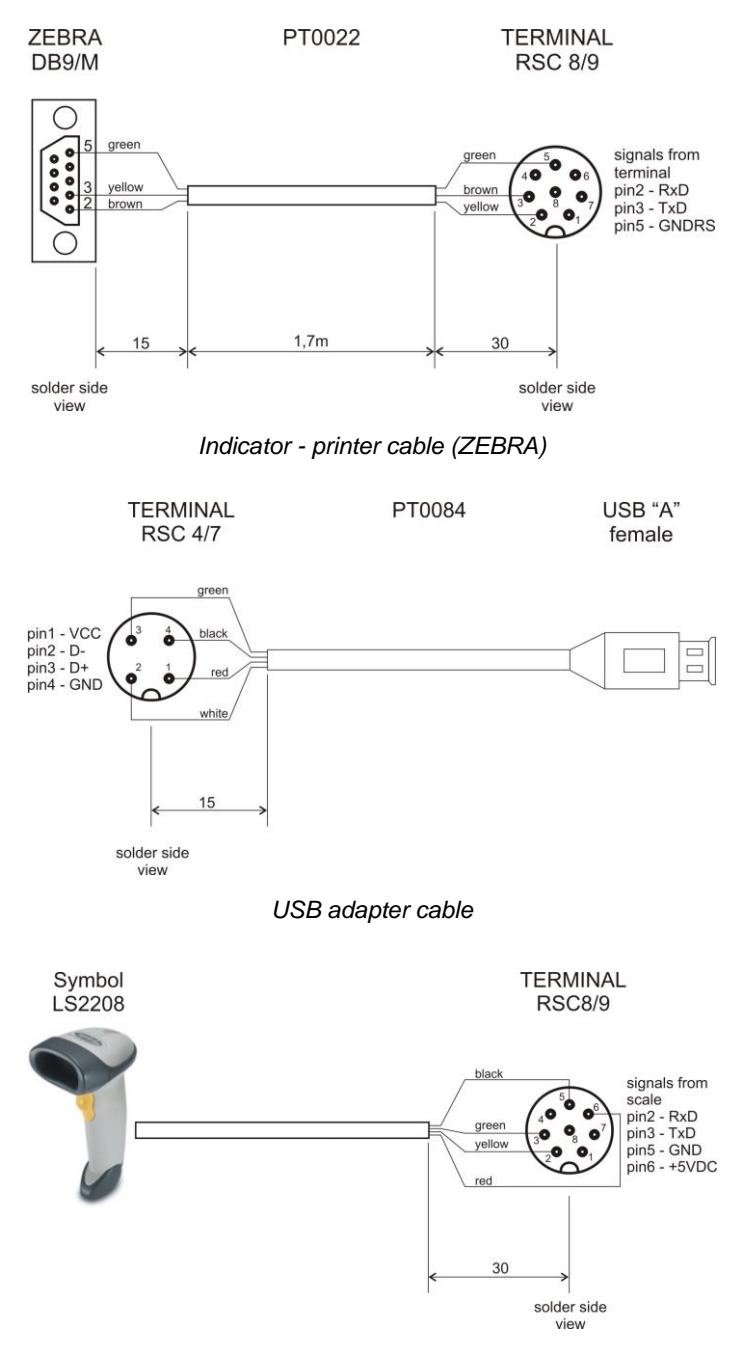

*Indicator – barcode scanner cable (LS2208)*

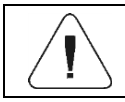

*"Scale-Ethernet" cable is a standard network cable terminated with RJ45 connectors on both ends.*

## <span id="page-27-0"></span>**10. ERROR MESSAGES**

Max weighing threshold exceeded Unload the weighing pan

Min weighing threshold exceeded Install weighing pan

Zeroing out of range Press tarring button or restart the balance

> Display capacity out of range Unload the weighing pan

Tarring out of range Press zeroing button or restart the balance

> Start mass out of range Install weighing pan

Zeroing/tarring time out of range Weighing indication unstable

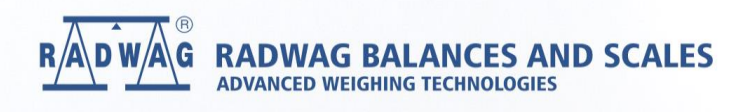

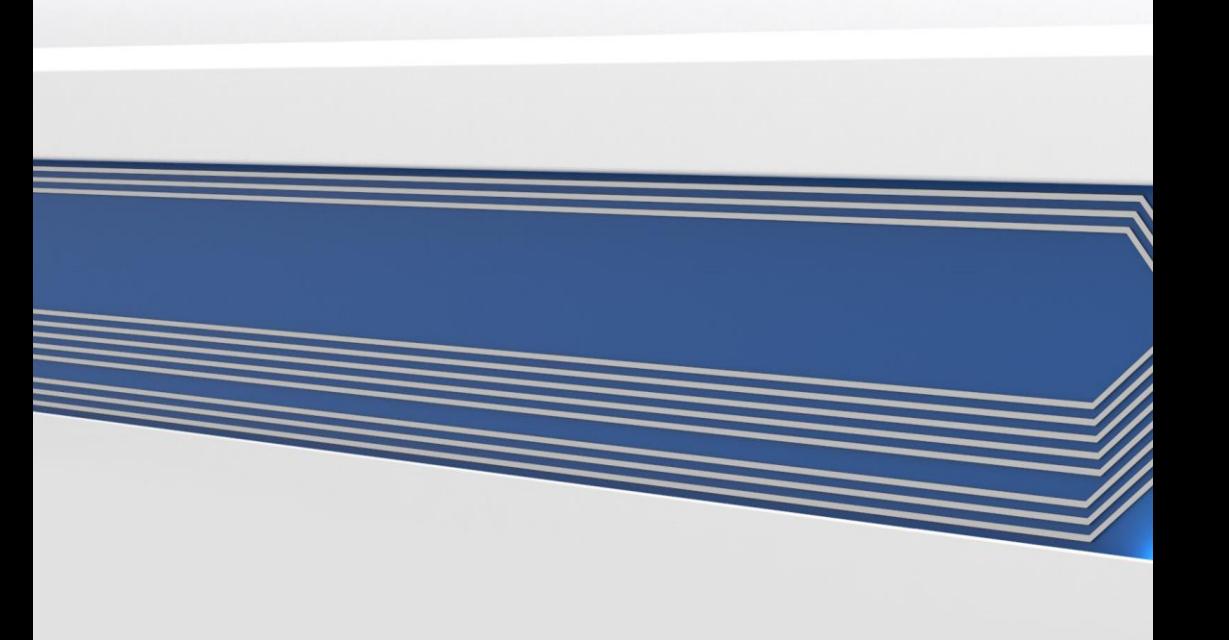